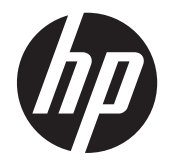

### HP EliteDisplay S231d LED Arka Aydınlatmalı IPS Monitör

Kullanıcı Kılavuzu

© 2014 Hewlett-Packard Development Company, L.P.

Microsoft, Windows ve Windows Vista, Microsoft Corporation'ın ABD'de ve/veya diğer ülkelerde ticari markası veya kayıtlı ticari markasıdır.

HP ürünlerine ve hizmetlerine ilişkin tüm garantiler, bu ürün ve hizmetlerle birlikte verilen garanti beyanlarında açıkça belirtilir. Buradaki hiçbir ifade ek bir garanti olarak yorumlanmamalıdır. HP, işbu belgedeki teknik veya yazım hatalarından veya kusurlardan sorumlu tutulamaz.

İşbu belge, telif haklarıyla korunan mülkiyet bilgileri içermektedir. Bu belgenin hiçbir bölümü Hewlett-Packard Company'nin önceden yazılı onayı olmaksızın fotokopiyle çoğaltılamaz, yeniden yazılamaz veya başka bir dile çevrilemez.

Birinci Baskı (Şubat 2014)

Belge Parça Numarası: 750243–141

#### **Bu Kılavuz Hakkında**

Bu kılavuz monitör özellikleri, monitörün kurulumu ve teknik özellikler hakkında bilgi verir.

**UYARI!** Bu şekilde tasarlanmış metinler, yönergelere uyulmamasının yaralanmayla veya ölümle sonuçlanabileceğini belirtir.

A DIKKAT: Bu şekilde tasarlanmış metinler, yönergelere uyulmamasının donanımın zarar görmesiyle veya bilgi kaybıyla sonuçlanabileceğini belirtir.

**NOT:** Bu şekilde tasarlanmış metinler, önemli ek bilgiler verir.

# *içindekiler*

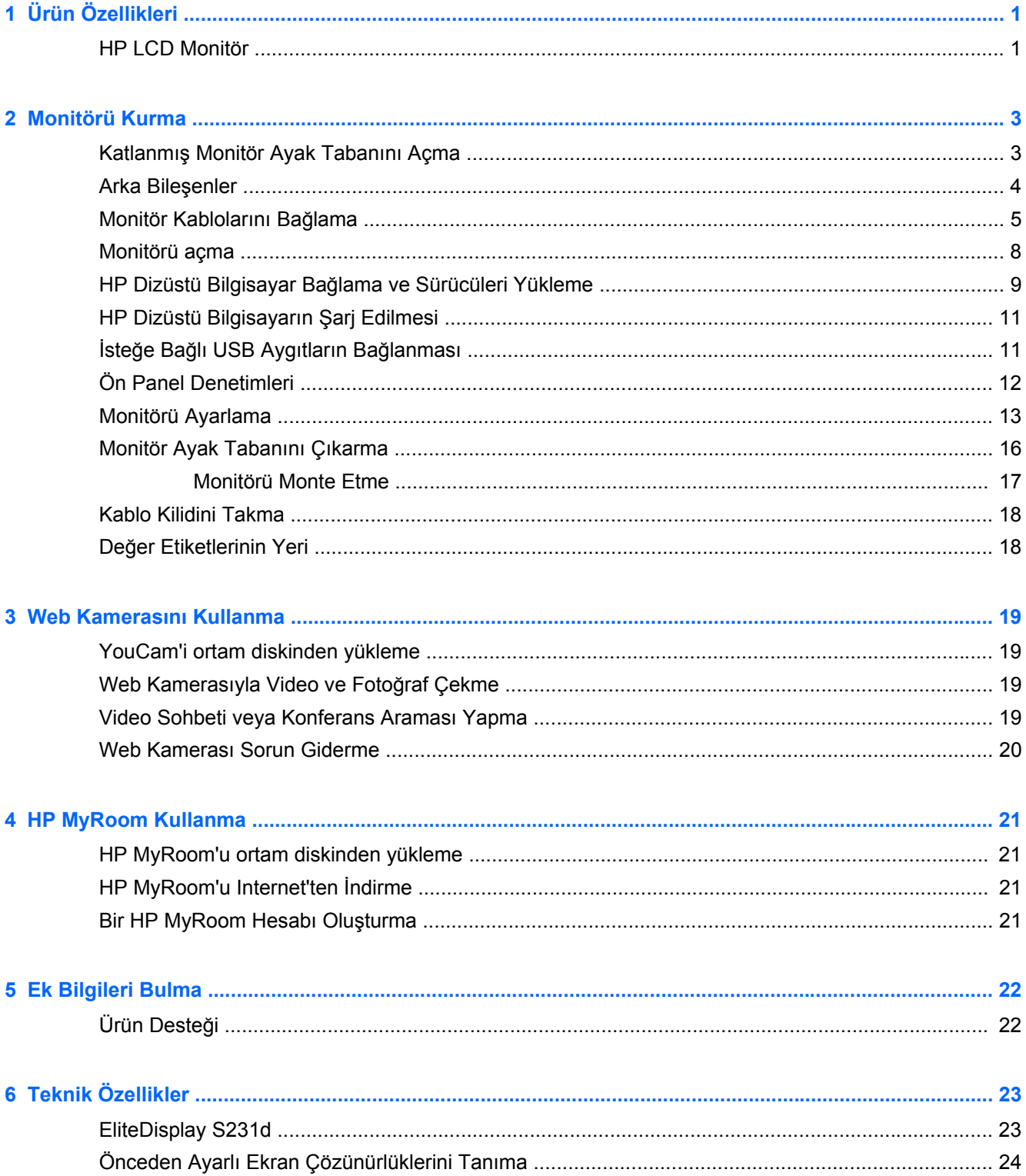

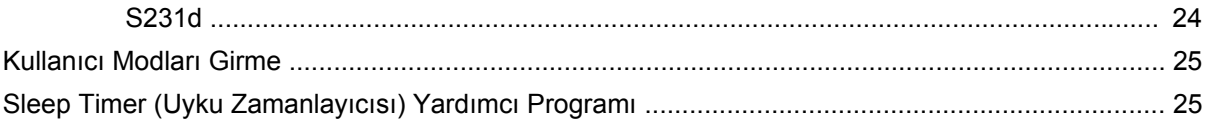

## <span id="page-6-0"></span>**1 Ürün Özellikleri**

#### **HP LCD Monitör**

LCD (sıvı kristal ekran) monitörde aşağıdaki özelliklere sahip aktif matrisli, ince film transistörlü (TFT) panel bulunur:

- 58,4 cm (23 inç) çapraz izlenebilir alana sahip, 1920 x 1080 çözünürlüklü, ayrıca daha düşük çözünürlükler için tam ekran desteği sunan ekran; orijinal en/boy oranı korunarak maksimum görüntü boyutu sağlayan özel ölçeklendirme dahil
- Oturma, ayakta durma veya iki yana hareket etme konumlarında ekranın görülebilmesini sağlayan, geniş görüntüleme açısı
- Tümleşik 1MPix web kamerası ve mikrofon
- Eğim, dönüş ve yükseklik ayarı olanakları
- Ekranı yatay yönden dikey yöne döndürme yeteneği
- Panele monte esnek monitör çözümleri için çıkarılabilir ayak
- USB üzerinden grafik; 1080p video akışı desteklenir (temin edilen USB 3,0 kablosu ile)
- İkincil grafik girişi olarak analog VGA ve dijital DisplayPort'u destekleyen video sinyali girişi (VGA ve DisplayPort sinyal kabloları temin edilmez)
- 4 bağlantı noktalı USB hub'ı, Ethernet girişi, ses giriş jakı ve ses çıkış jakı bulunan tümleşik bağlantı noktası çoğaltıcı
- Yazılım ve sürücüleriyle birlikte dahili flash sürücü belleği
- Bir adet yüksek hızlı USB 3.0 yukarı akış bağlantı noktası (bilgisayara bağlanır) ve monitörün arka panelinde dört adet USB bağlantı noktası içeren USB 3.0 hub
- Monitörün USB hub'ını bilgisayarın USB konektörüne bağlamak için verilen USB kablosu
- HP dizüstü bilgisayarınıza enerji sağlamak ve şarj etmek için (en fazla 90 watt) 19V DC güç kablosu
- İsteğe bağlı bir hoparlör çubuğunu destekler
- Sistem tarafından destekleniyorsa tak ve kullan özelliği
- Ekranın yandan görülmesini engellemek üzere filtre (ayrıca satın alınır) takmak için gizlilik filtresi yuvaları
- İsteğe bağlı kablo kilidi için monitörün arkasında güvenlik yuvası seçeneği
- Kabloların ve kordonların yerleştirilmesi için kablo yönetimi
- Kolay kurulum ve ekran en iyi duruma getirmesi için birkaç dilde Ekran Menüsü ayarları
- Monitör ayarlarının yapılması ve hırsızlık caydırma özelliğinin etkinleştirilmesi için HP Display Assistant (Ekran Yardımcısı)
- Monitör sürücülerini ve ürün belgelerini içeren yazılım ve belge ortam diski
- Web kamerasının kullanımını ve güvenliğini geliştirmek için CyberLink YouCam yazılımı
- İş arkadaşlarınızla çevrimiçi yüz yüze toplantı yapmak için HP MyRoom yazılımı
- Düşük güç tüketimi gereksinimlerini karşılayan enerji tasarrufu özelliği
- Akıllı Yönetim Varlık Denetimi
- Bu ürünün güvenlik yönergelerini, sertifikalarını ve düzenleyici bildirimlerini bu modelle birlikte verilen diskteki *HP LCD Monitörleri Başvuru Kılavuzu*'nda bulabilirsiniz

## <span id="page-8-0"></span>**2 Monitörü Kurma**

Monitörü kurmak için monitörün, bilgisayar sisteminin ve diğer bağlı aygıtların kapalı olduğundan emin olup aşağıdaki yönergeleri uygulayın.

### **Katlanmış Monitör Ayak Tabanını Açma**

- **1.** Monitörü kutusundan kaldırın ve ön tarafı aşağı bakacak şekilde düz bir yüzeye yerleştirin.
- **2.** Bir elinizle monitör tabanını tutarken (1) diğer elinizle ayağın üst tarafını kavrayın ve ekran başlığını 90 derece açın (2).

**DİKKAT:** LCD panelin yüzeyine dokunmayın. Panele basınç yapılması renk bütünlüğünde dağılmaya veya sıvı kristallerin bozulmasına neden olabilir. Böyle bir durumda ekran normal durumuna geri döndürülemez.

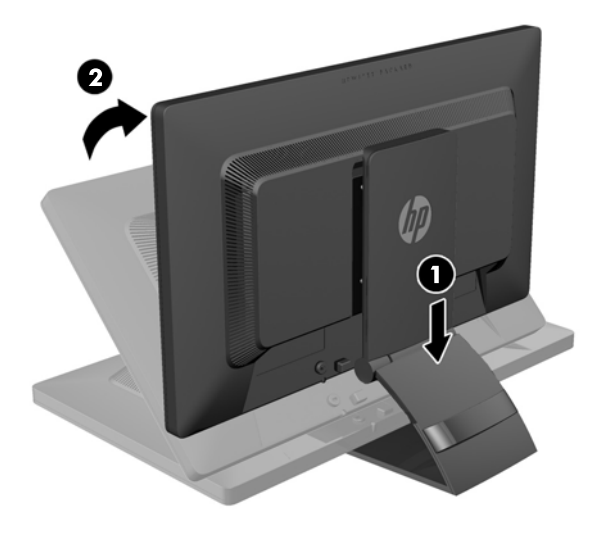

**NOT:** Monitör ilk kez açıldığında, ekran başlığı tam yükseklik konumuna ayarlanamayacak şekilde kilitlenir. Ekran başlığını tam yüksekliğe ayarlamak için, ekran başlığını aşağı bastırarak kilidini açın, ardından ekran başlığını üst kısmından yukarı çekerek tam yükseklik konumuna kaldırın. Bkz. adım 3, [Monitörü Ayarlama sayfa 13.](#page-18-0)

### <span id="page-9-0"></span>**Arka Bileşenler**

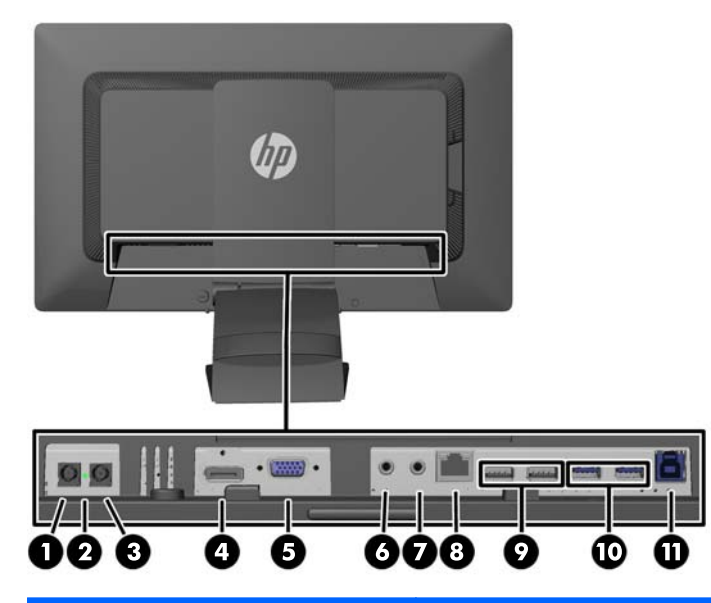

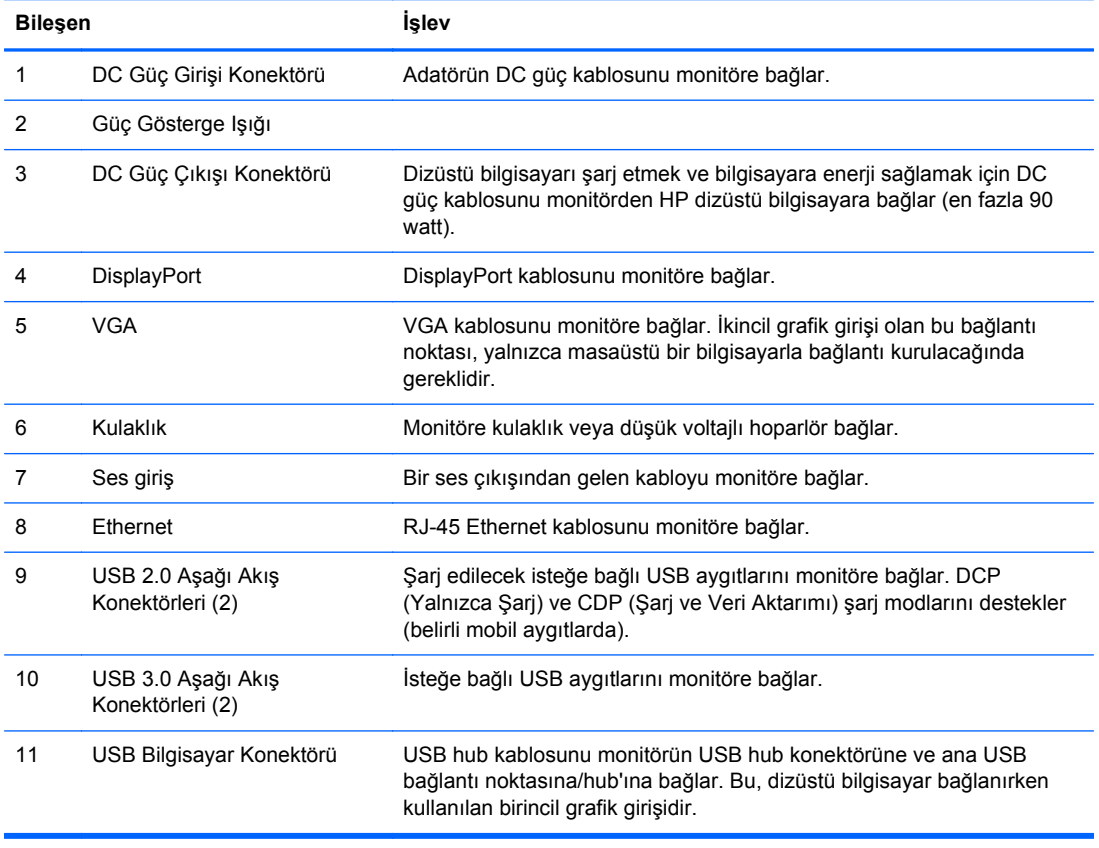

**NOT:** HP dizüstü bilgisayarlarından yalnızca bazıları DC çıkış ve şarj özellikleriyle uyumludur.

#### <span id="page-10-0"></span>**Monitör Kablolarını Bağlama**

- **1.** Monitörü bilgisayarınızın yakınında uygun ve iyi havalandırılan bir konuma yerleştirin.
- **2.** Kablo yönetim klipsini ayaktan çıkarmak için klipsin iki tarafından tutarak dışa doğru çekin (1) ve sonra klipsi ayaktan kaldırın (2).

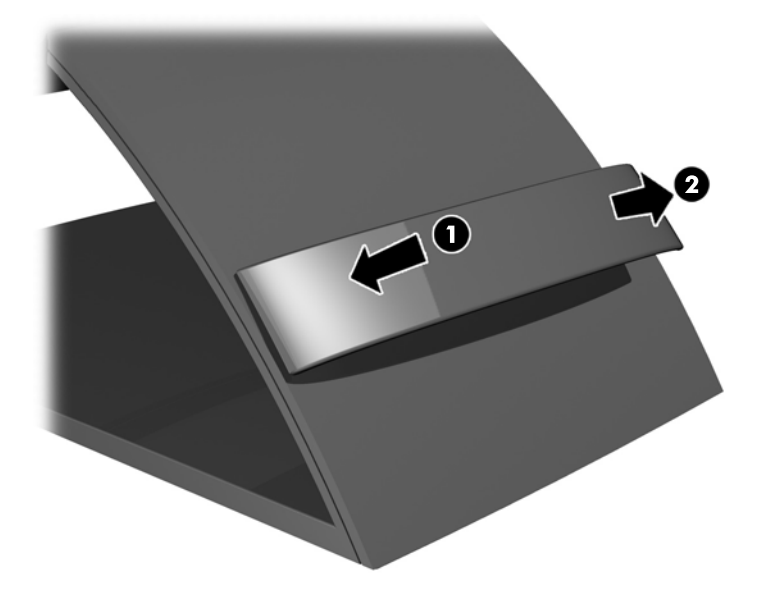

**3.** Ethernet kablosunun bir ucunu monitördeki RJ-45 (ağ) girişine, diğer ucunu da RJ-45 duvar fişine veya yönlendiriciye takın.

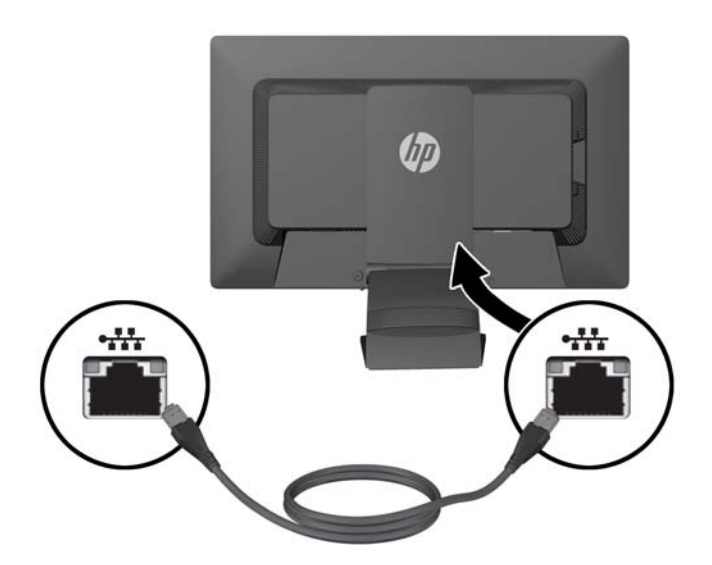

**4.** Gereken çevresel USB aygıtlarını monitördeki USB bağlantı noktalarına bağlayın. USB bağlantı noktaları arka panelde bulunmaktadır.

**5.** Güç besleme kablosunun yuvarlak ucunu, monitörün arkasında bulunan DC power IN (DC güç girişi) konektörüne bağlayın. Üç çatallı güç kablosunun dişi ucunu güç kaynağına; erkek ucunu ise duvardaki elektrik prizine bağlayın.

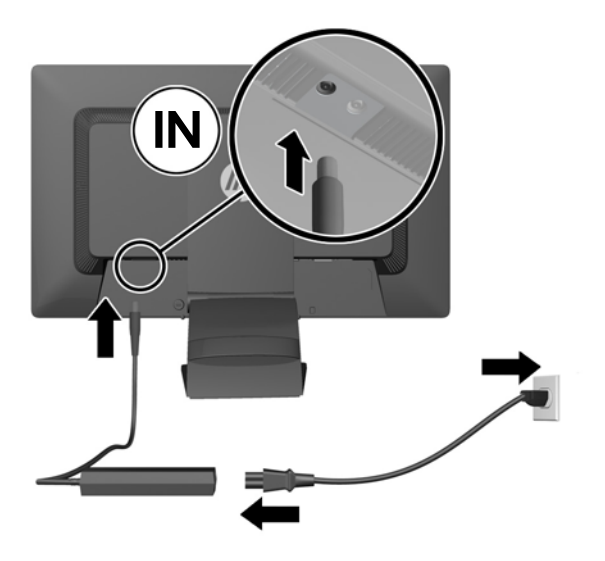

- **WOT:** DC Çıkışı 90 watt aygıtların dış kasaları, IEC60950-1 standardına uygun olmalıdır.
- **UYARI!** Elektrik çarpması veya donatının zarar görmesi tehlikesini en aza indirgemek için:

Elektrik kablosunu, her zaman kolayca erişilebilir bir AC prizine takın.

Bilgisayarın elektrik bağlantısını, güç kablosunu AC prizinden çekerek kesin.

Güç kablonuzda üç uçlu bir fiş varsa, kabloyu üç uçlu bir topraklı prize takın. Güç kablosunun topraklama ucunu devre dışı bırakmayın (örneğin, 2 uçlu bir adaptör takarak). Topraklama ucu önemli bir güvenlik özelliğidir.

Güvenliğiniz için güç kablolarının veya diğer kabloların üzerine hiçbir şey koymayın. Kabloları kimsenin basmayacağı veya takılmayacağı şekilde düzenleyin. Kablodan tutarak çekmeyin. Elektrik prizinden çekerken kabloyu fişten tutun.

**6.** Monitörü masaüstü bilgisayarla standart tek bir monitör olarak kullanıyorsanız, monitörü bilgisayara bağlamak için VGA kablosunu kullanın. Video sinyali VGA kablosu üzerinden gönderilir. VGA kablosu kullanılırken bağlantı noktası çoğaltıcı özellikleri çalışmaz.

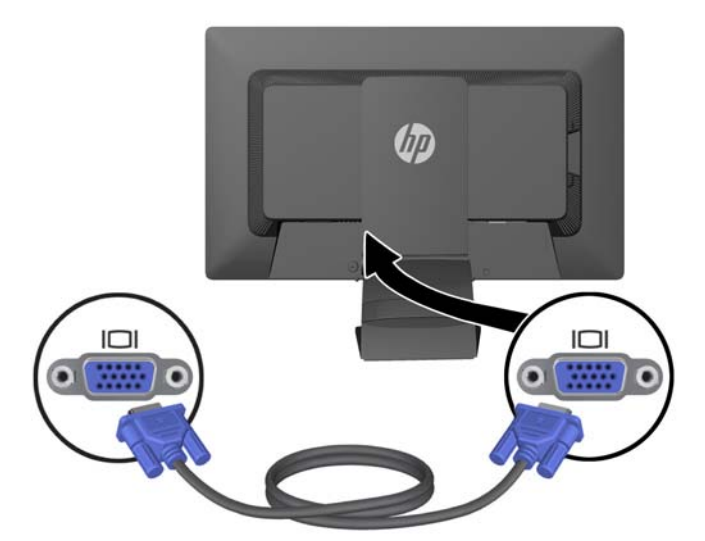

Monitöre bir HP dizüstü bilgisayar bağlıyorsanız, temin edilen USB kablosunun bir ucunu bilgisayardaki USB konektörüne, diğer ucunu ise monitördeki yukarı akış USB konektörüne bağlayın. Video sinyali USB kablosu üzerinden gönderilir ve bağlantı noktası çoğaltıcı özellikleri kullanılabilir. Daha fazla bilgi için, bkz. HP Dizüstü Bilgisayar Bağ[lama ve Sürücüleri Yükleme](#page-14-0) [sayfa 9](#page-14-0).

**NOT:** Monitöre bir HP dizüstü bilgisayarı USB kablosuyla bağlıyorsanız, VGA kablosunu veya DisplayPort kablosunu bağlamanız gerekmez.

VEYA

DisplayPort kablosuyla monitörü bilgisayara bağlayın.

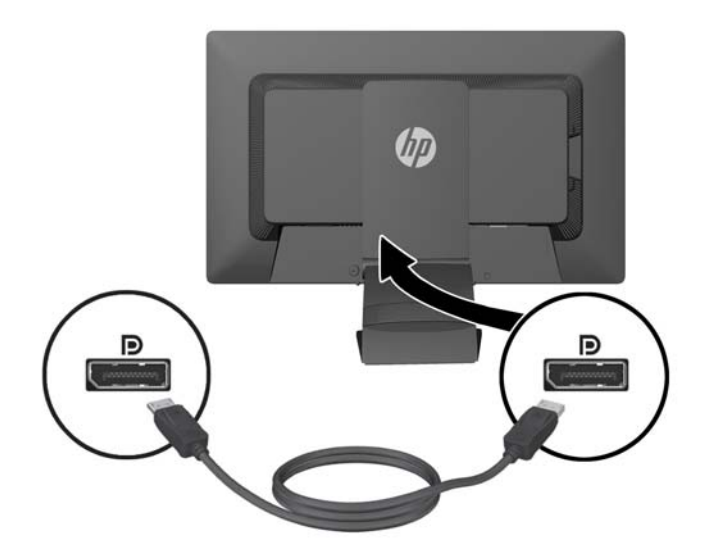

**7.** Kulaklık ve/veya ses çıkış kaynağı bağlayacağınız zaman, monitördeki ilgili kulaklık ve ses girişlerini kullanın. Kulaklık girişine kulaklık yerine düşük voltajlı hoparlör de bağlayabilirsiniz. <span id="page-13-0"></span>**8.** Kabloları kablo yönetim klipsiyle sabitleyin. Ayağın kavisli boynu üzerinde klipse doğrudan bastırarak klipsin yan taraflarında bulunan tırnakların ayak üzerindeki yuvalara oturmasını sağlayın.

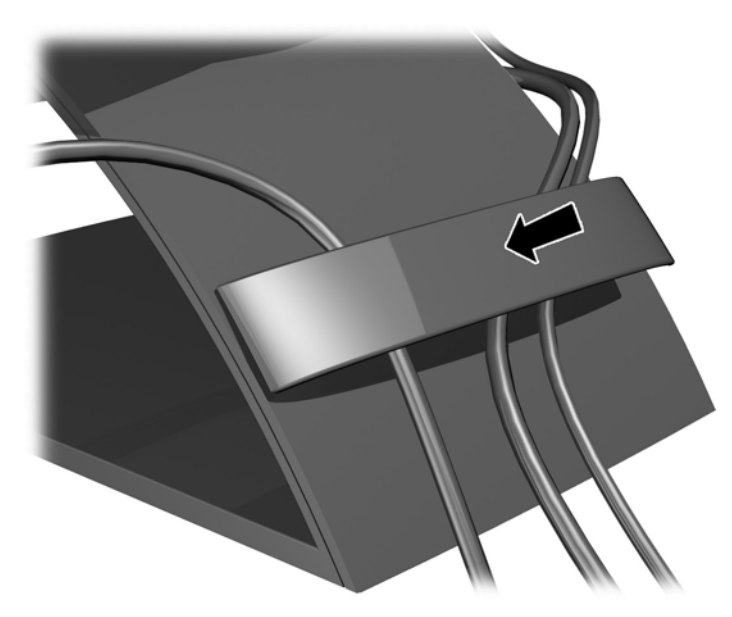

#### **Monitörü açma**

- **1.** Bilgisayarı açmak için bilgisayar üzerindeki güç düğmesine basın.
- **2.** Monitörü açmak için monitörün ön tarafındaki güç düğmesine basın.
- **DİKKAT:** Aynı durağan görüntüyü ekranda uzun süre görüntüleyen monitörlerde görüntü izi oluşabilir.\* Monitör ekranında görüntü izi oluşmasını önlemek için uzun süre kullanılmayacağı durumlarda bir ekran koruyucu kullanmalı veya monitörü kapatmalısınız. Görüntü izi tüm LCD ekranlarda oluşabilecek bir durumdur. "Görüntü izi" bulunan monitörler HP garantisi kapsamında değildir.
	- \* Bahsedilen uzun süre, monitörün kesintisiz 12 saat kullanılmamasıdır.
- **MOT:** Güç düğmesine basıldığında bir şey olmuyorsa, Power Button Lockout (Güç Düğmesini Kilitleme) özelliği etkinleştirilmiş olabilir. Bu özelliği devre dışı bırakmak için monitörün güç düğmesini 10 saniye basılı tutun.
- **MOT:** Ekran menüsünden güç ışığını devre dışı bırakabilirsiniz. Monitörün ön tarafındaki Menu (Menü) düğmesine basın, ardından sırasıyla **Management** (Yönetim) > **Bezel Power LED** (Çıkık Güç Işığı) > **Off** (Kapalı) öğelerini seçin.

Monitör açıldığında, Monitor Status (Monitör Durumu) penceresinde şu bilgiler görüntülenir:

- Üç video girişinin de (USB, DisplayPort ve VGA) mevcut durumu (Aktif veya Sinyal Yok),
- Auto-Switch Input (Girişi Otomatik Değiştir) seçeneğinin mevcut ayarı (On [Açık] veya Off [Kapalı]),
- Default Input (Varsayılan Giriş) seçeneğinin mevcut ayarı (USB, DisplayPort, VGA: fabrika varsayılanı USB'dir),
- Mevcut algılanan ekran çözünürlüğü,
- Önerilen ön ayarlı standart ekran çözünürlüğü.

<span id="page-14-0"></span>Monitör açıldığında video girişlerini otomatik olarak tarayarak etkin bir sinyal arar ve monitörün varsayılan ayarları kullanılıyorsa, etkin sinyalin algılandığı ilk girişteki videoyu görüntüler. İki veya daha fazla giriş etkinse, görüntülenecek giriş sinyalinin öncelik sırası, Varsayılan Giriş ve Girişi Otomatik Değiştir ayarlarına göre belirlenir. USB, DisplayPort ve VGA girişleri arasında geçiş yapmak için, monitörün ön panelindeki Input Control (Giriş Denetimi) düğmesine basın.

#### **HP Dizüstü Bilgisayar Bağlama ve Sürücüleri Yükleme**

Monitörü bir HP dizüstü bilgisayarla kullanmak için, dizüstü bilgisayarı monitöre USB kablosuyla bağlayın ve USB ve LAN sürücülerini yükleyin. Video sinyali USB kablosu üzerinden gönderilir. USB kablosu ayrıca bağlantı noktası çoğaltıcı işlevlerinin tamamını etkinleştirir.

**DİKKAT:** Birden fazla USB grafik sürücüsü yüklemeyin. Aksi takdirde sürücüler arasında yazılım uyuşmazlığı olabilir ve ekranlardan birinde görüntü olmayabilir.

Sürücüleri dizüstü bilgisayarı monitöre bağlamadan önce monitörle birlikte verilen ortam diskinden yükleyebileceğiniz gibi dizüstü bilgisayarı monitöre bağladıktan sonra monitörün dahili flash sürücüsünden de yükleyebilirsiniz.

Sürücüleri monitörün dahili flash sürücüsünden yüklemek için:

- **1.** Monitörü ve HP dizüstü bilgisayarı açın.
- **2.** Verilen USB kablosunun bir ucunu dizüstü bilgisayardaki bir USB konektörüne, diğer ucunu da monitördeki yukarı akış USB konektörüne bağlayın.
- **NOT:** Optimum performans için, USB kablosunu dizüstü bilgisayarın SuperSpeed USB veva USB 3.0 bağlantı noktasına bağlayın. Bu bağlantı noktaları mavi renkle veya SS-USB simgesiyle diğerlerinden ayrılmıştır. Monitör USB 2.0 bağlantı noktasına bağlandığında da çalışır, ancak daha düşük genel veri hızlarına sahip olur.

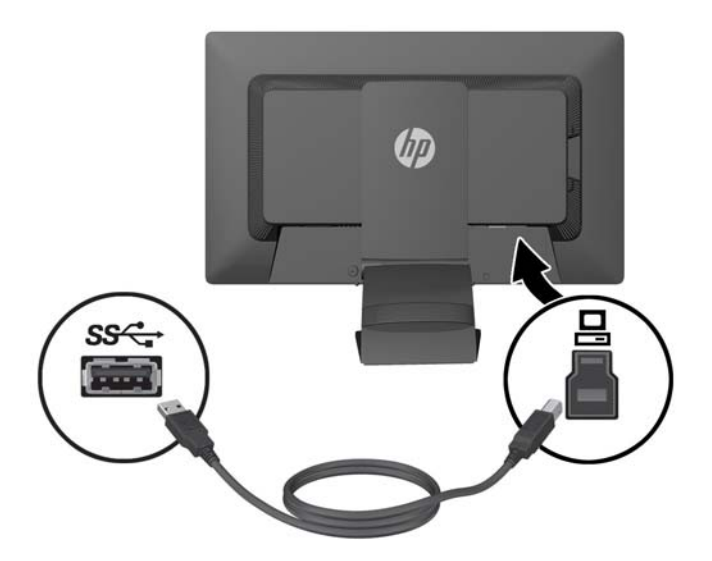

**3.** USB kablosu bağlandıktan sonra, dizüstü bilgisayar ekranında Otomatik Kullan penceresi açılır. Otomatik Kullan penceresinde, **Dosyaları görüntülemek için klasörü aç**'ı tıklatın.

**NOT:** Otomatik Kullan penceresi açılmazsa, Microsoft Windows Gezgini'ni açın, **HP S231d** sürücüsüne gidip bu sürücüyü seçin ve sonraki adımla devam edin.

**4. SETUP** dosyasına çift tıklatın.

- **5.** Dilinizi seçtikten sonra ok düğmesini tıklatın.
- **6. DisplayLink** sürücüsünü yükleyin.

Sürücüleri monitörle birlikte verilen ortam diskini yüklemek için:

- **1.** ORtam diskini dizüstü bilgisayardaki optik sürücüye takın.
- **NOT:** Otomatik Kullan penceresi açılmazsa, Microsoft Windows Gezgini'ni kullanarak ortam diskini seçin ve sonraki adımla devam edin.
- **2. START** dosyasına çift tıklatın.
- **3.** Dilinizi seçtikten sonra ok düğmesini tıklatın.
- **4. HP S231d Sürücü Yazılımı**'nı yükleyin:
- **5.** Sürücüler yüklendikten sonra, bir önceki şekilde gösterildiği gibi, verilen USB kablosunun bir ucunu dizüstü bilgisayardaki bir USB konektörüne, diğer ucunu da monitördeki yukarı akış USB konektörüne bağlayın.
- **NOT:** Optimum performans için, USB kablosunu dizüstü bilgisayarın SuperSpeed USB veya USB 3.0 bağlantı noktasına bağlayın. Bu bağlantı noktaları mavi renkle veya SS-USB simgesiyle diğerlerinden ayrılmıştır. Monitör USB 2.0 bağlantı noktasına bağlandığında da çalışır, ancak daha düşük genel veri hızlarına sahip olur.

İlk yazılım yüklemesi tamamlandıktan sonra, HP S231d monitöre dizüstü bilgisayar bağlandığında, Otomatik Kullan penceresi tekrar açılabilir. HP S231d monitörü her bağladığınızda sürücü yazılımını tekrar yüklemeniz gerekmez. Herhangi bir şey yapmadan Otomatik Kullan penceresini kapatabilirsiniz.

Otomatik Kullan penceresini Microsoft Windows 7'de devre dışı bırakmak için:

- **1. Denetim Masası**'nı açın ve **Donanım ve Ses** > **Otomatik Kullan**'ı seçin.
- **2. Tüm/bazı aygıtlar için Otomatik Kullan'ı kullan** seçeneğinin seçimini kaldırın ve **Kaydet**'i tıklatın.

İlk kurulumdan sonra kullanıcı belgelerine erişmek için, monitörle birlikte verilen ortam diskini takın ve ortam diskinde belgelere gitmek için Microsoft Windows Gezgini'ni kullanın.

Bu monitörün sürücü yazılımı dosyalarını güncelleştirmek için, <http://www.hp.com> adresine gidip **Destek**'i tıklattıktan sonra açılır menüden **Sürücüleri indir**'i seçin. Bu monitörün her bir sürücü yazılımı dosyası ile ilgili güncelleştirmeler için <http://www.hp.com> adresindeki **Destek ve Sürücüler** kısmına bakın.

### <span id="page-16-0"></span>**HP Dizüstü Bilgisayarın Şarj Edilmesi**

Monitörde 90W DC güç çıkışı bağlantı noktası bulunmaktadır. Bu bağlantı noktasını kullanarak HP dizüstü bilgisayarınızı şarj edebilirsiniz.

**NOT:** Şarj etme sistemi 90 watt güç besler. 90 watt'tan fazla güce ihtiyaç duyan HP dizüstü bilgisayarları bu sistem tarafından şarj edilemeyebilir. Yalnızca HP dizüstü bilgisayarları desteklenir.

HP dizüstü bilgisayarınızı şarj etmek için, temin edilen DC güç kablosunun bir ucunu monitördeki Power OUT (Güç çıkışı) konektörüne, diğer ucunu da dizüstü bilgisayardaki güç konektörüne bağlayın.

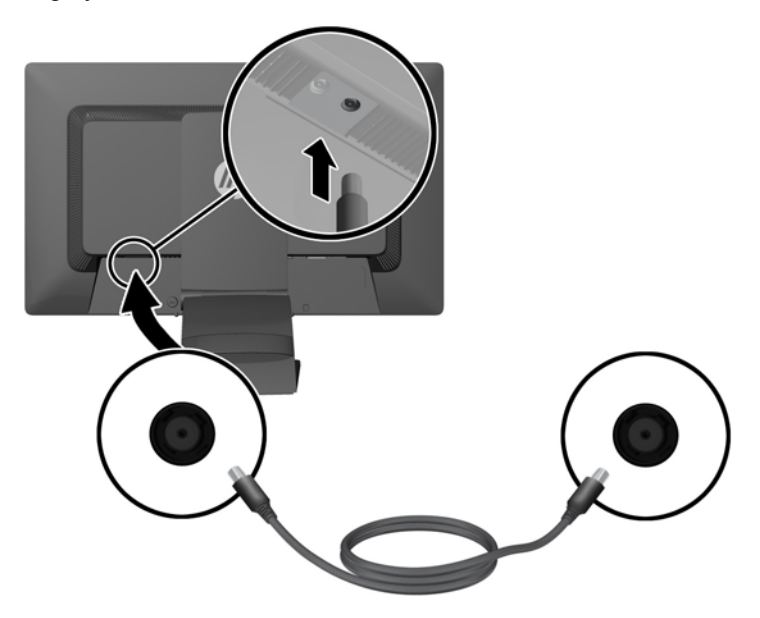

#### **İsteğe Bağlı USB Aygıtların Bağlanması**

Monitörün arka panelinde dört adet harici USB 3.0 bağlantı noktası bulunan bir USB 3.0 hub vardır.

**NOT:** Monitördeki USB bağlantı noktalarını etkinleştirmek için USB hub kablosunu monitörden bilgisayara bağlamalısınız. Bkz. Adım 6, [Monitör Kablolarını Ba](#page-10-0)ğlama sayfa 5.

### <span id="page-17-0"></span>**Ön Panel Denetimleri**

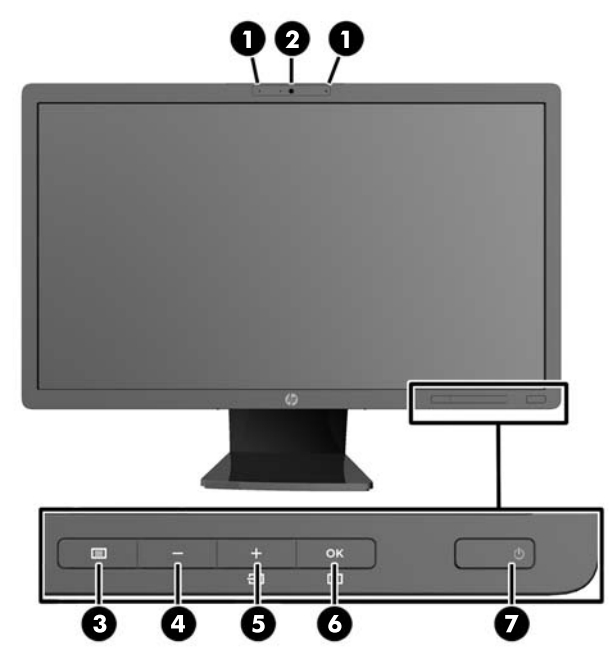

**Tablo 2-1 Monitör Ön Panel Denetimleri**

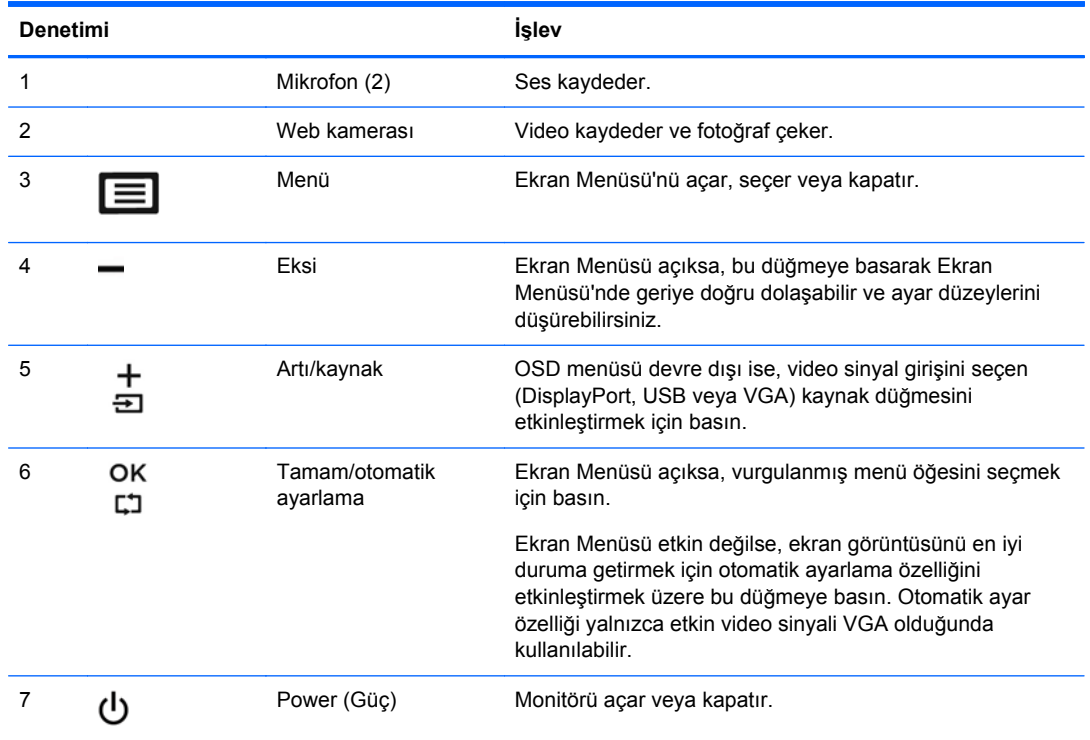

**NOT:** Bir OSD menü simülatörü görüntülemek içi, <http://www.hp.com/go/sml> adresindeki HP Müşteri Otomatik Onarım Servisleri Medya Kitaplığı'nı ziyaret edin.

### <span id="page-18-0"></span>**Monitörü Ayarlama**

Monitör modeliniz aşağıdaki şekillerde gösterilen modelden farklı olabilir.

**1.** Monitörü rahat bir göz seviyesine ayarlamak için monitör panelini arkaya veya öne doğru eğin.

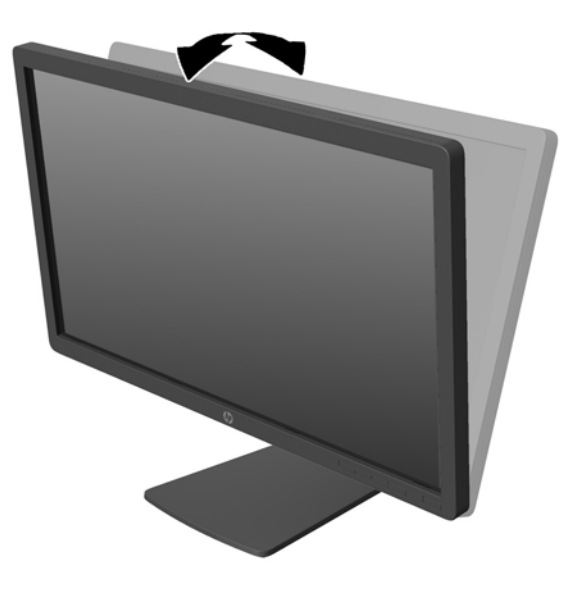

**2.** En iyi görüş açısını sağlamak için monitörü sola veya sağa döndürün.

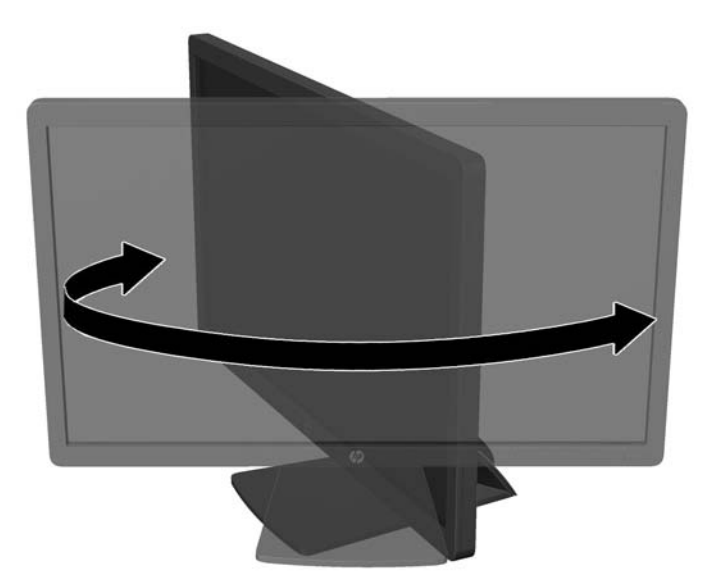

**3.** Monitörün yüksekliğini kendi çalışma istasyonunuza uygun, rahat bir konuma ayarlayın. Monitörün üst çerçevesinin en uç noktası, göz hizanızdan daha yukarıda olmamalıdır. Düzeltici lens takan kullanıcılar için alçak ve eğimli ayarlanmış monitör daha rahat olabilir. Gün içinde çalışırken vücudunuzun duruşu değiştiğinde monitör de yeni duruşa uygun olarak tekrar konumlandırılmalıdır.

**NOT:** Monitör ilk kez açıldığında, ekran başlığı tam yükseklik konumuna ayarlanamayacak şekilde kilitlenir. Ekran başlığını tam yüksekliğe ayarlamak için, ekran başlığını aşağı bastırarak kilidini açın, ardından ekran başlığını üst kısmından yukarı çekerek tam yükseklik konumuna kaldırın.

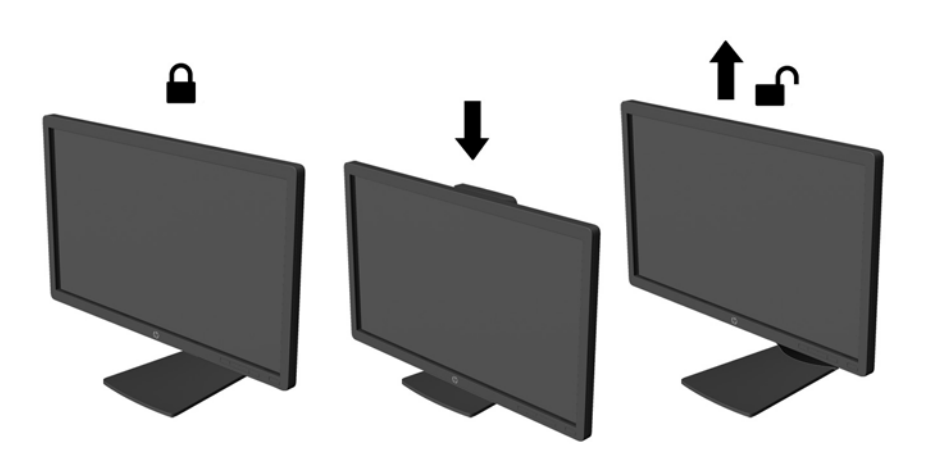

- **4.** Kullanım amacınıza uygun olarak monitörü yatay görüntüleme konumundan dikey görüntüleme konumuna döndürün.
	- **a.** Monitörü tam yükseklik konumuna ayarlayın ve tam eğik konuma geri yatırın (1).
	- **b.** Monitörü yatay konumdan dikey konuma saat yönünde 90° döndürün (2).

**DİKKAT:** Monitör döndürülürken tam yükseklik ve tam eğim konumunda değilse, monitör panelinin sağ alt köşesi tabanla temas eder ve monitörün hasar görmesine yol açabilir.

Monitöre isteğe bağlı bir hoparlör çubuğu ekleyecekseniz, bu çubuğu monitörü döndürdükten sonra takın. Hoparlör çubuğu dönüş sırasında tabana temas ederek monitörün veya hoparlör çubuğunun zarar görmesine neden olabilir.

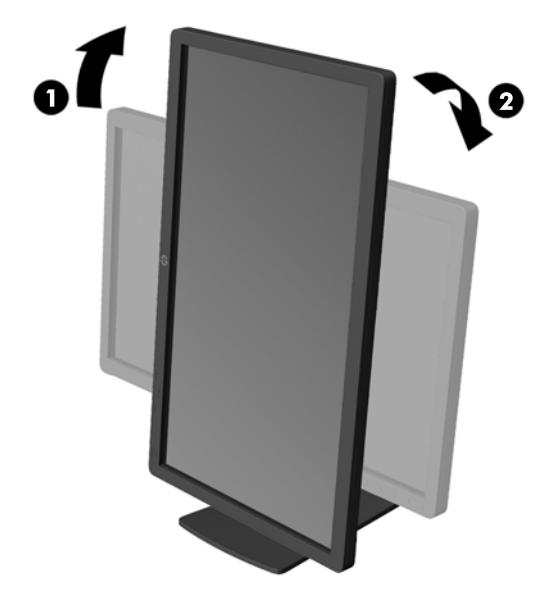

**NOT:** Bilgileri ekranda dikey modda görüntülemek için, yazılım ve belge ortam diskinde yer alan HP Display Assistant yazılımını yükleyebilirsiniz. OSD menüsünün konumu da dikey moda döndürülebilir. Ekran menüsünü döndürmek için, ön paneldeki Menu (Menü) düğmesine basarak ekran menüsüne erişin, menüden **OSD Control** (Ekran Denetimi) öğesini seçin, ardından **Rotate OSD** (Ekranı Döndür) öğesini seçin.

### <span id="page-21-0"></span>**Monitör Ayak Tabanını Çıkarma**

Monitörü duvara, hareketli bir kola veya başka bir montaj parçasına monte etmek için monitör panelini ayak tabanından çıkarabilirsiniz.

**DİKKAT:** Monitörü demonte etmeye başlamadan önce monitörün kapalı ve güç ve sinyal kablolarının çıkarılmış olduğundan emin olun. Ayrıca monitöre bağlı tüm USB kablolarını çıkarın.

- **1.** Monitöre bağlı tüm kabloların bağlantısını kesin.
- **2.** Monitörü ön tarafı aşağı gelecek şekilde, temiz ve kuru bir bezle kaplı düz bir yüzeye yatırın.
- **3.** Tabanı saat yönünde 45 derece çevirin ve monitörün arkasındaki vidayı çıkarın, ardından tabanı saat yönünün tersine 45 derece çevirin ve monitörün arkasındaki diğer vidayı çıkarın.

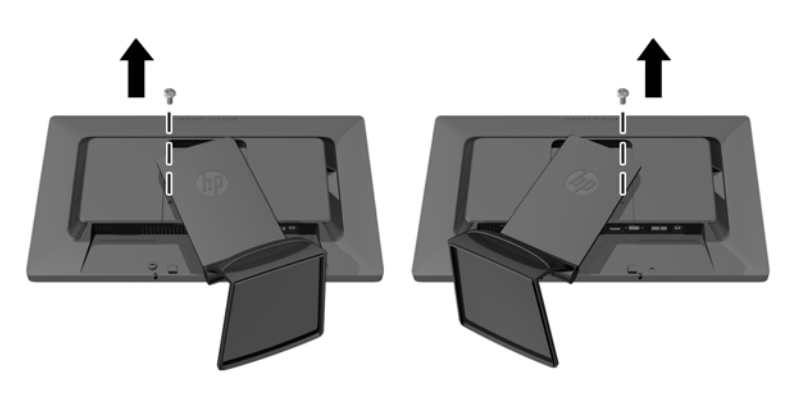

**4.** Monitörün tabanını yukarı doğru döndürün (1), ardından monitör ayağındaki tırnakları monitördeki yuvalardan sökmek için tekrar geri itin (2).

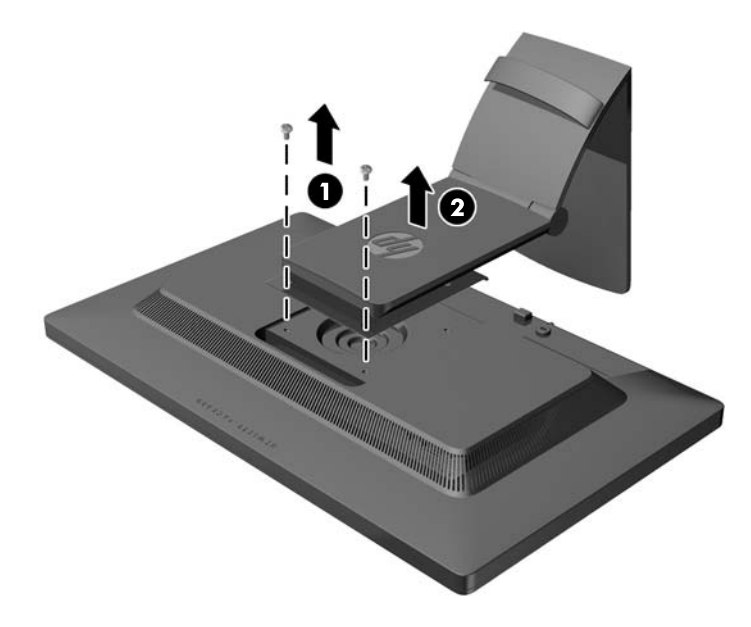

#### <span id="page-22-0"></span>**Monitörü Monte Etme**

Monitör paneli duvara, hareketli kola veya başka bir montaj aparatına takılabilir.

**NOT:** Bu aparatın UL veya CSA listelerindeki duvara montaj dirseği tarafından desteklenmesi amaçlanmıştır.

- **1.** Monitör panelini ayak tabanından çıkarın. Bkz. [Monitör Ayak Tabanını Çıkarma sayfa 16.](#page-21-0)
	- A DIKKAT: Bu monitör endüstri standardı VESA 100 mm montaj deliklerini destekler. Monitöre üçüncü taraf bir montaj çözümü takmak için dört adet 4 mm kalınlığında, 0,7 açıklığında ve 10 mm uzunluğunda vida gerekir. Daha uzun vidalar monitöre zarar verebileceğinden kullanılmamalıdır. Üretici montaj çözümünün VESA standardıyla uyumlu olduğunu ve monitör ekran panelinin ağırlığını taşıyabilecek düzeyde derecelendirildiğini doğrulamak önemlidir. En iyi performansı almak için monitörle birlikte verilen güç ve video kablolarını kullanmaya özen gösterin.
- **2.** Monitörü hareketli bir kola takmak için, hareketli kol plakasının deliklerinden geçirdiğiniz 10 mm lik dört adet vidayı monitörün montaj deliklerine yerleştirin.

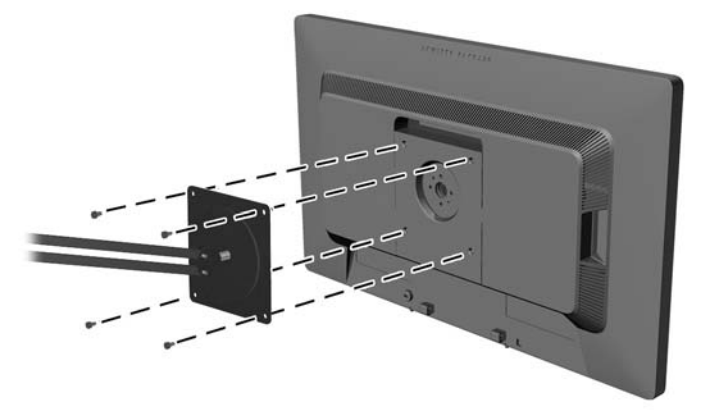

Monitörü diğer montaj aparatlarına takarken monitörün sıkıca takıldığından emin olmak için montaj aparatıyla birlikte verilen yönergeleri izleyin.

**3.** Kabloları yeniden monitöre bağlayın.

#### <span id="page-23-0"></span>**Kablo Kilidini Takma**

Monitörü, HP'den alınabilen isteğe bağlı kablo kilidi ile hareketsiz bir nesneye sabitleyebilirsiniz.

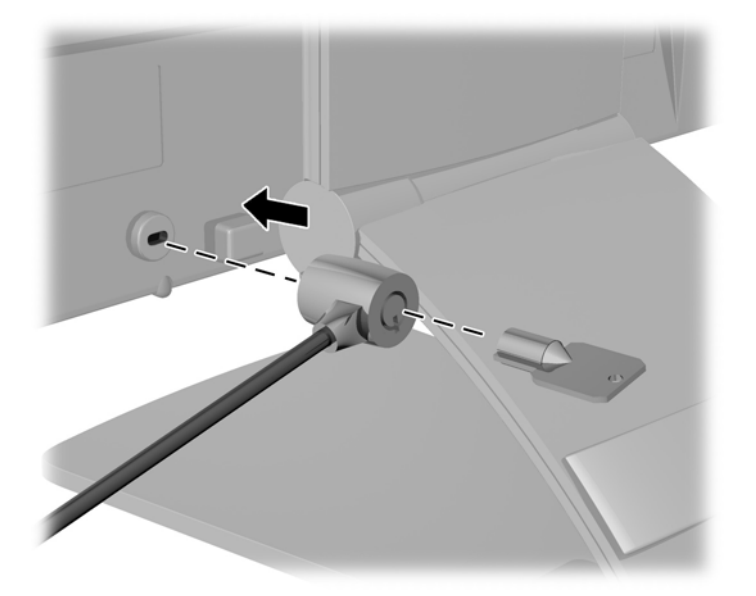

#### **Değer Etiketlerinin Yeri**

Monitörün üzerindeki bilgi etiketlerinde yedek parça numarası, ürün numarası ve seri numarası yazar. Monitör modeliyle ilgili olarak HP'ye ulaşmanız gerektiğinde size bu numaralar gerekebilir. Bilgi etiketleri monitör ekran kafasının arka panelindedir.

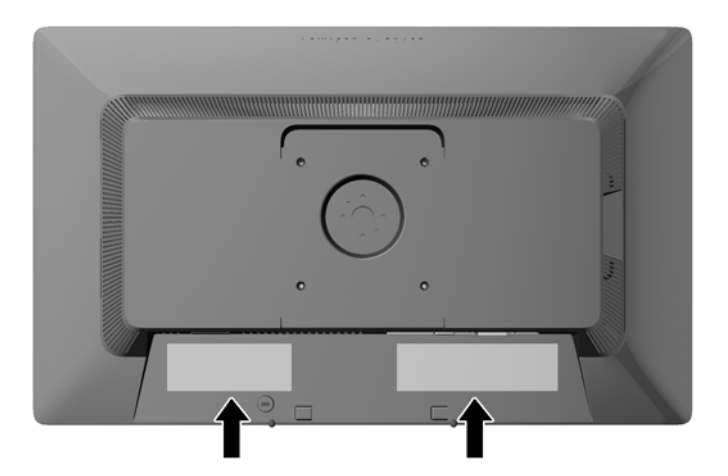

### <span id="page-24-0"></span>**3 Web Kamerasını Kullanma**

Monitörle birlikte verilen ortam diskindeki CyberLink YouCam yazılımını ve sürücüsünü yükleyin.

**NOT:** Web kamerasının çalışması için bilgisayarla monitör arasında USB bağlantısı olmalıdır. Grafik arayüzü için VGA kablo kullanıyorsanız, web kamerası çalışmaz.

Web kameranızı şunlar için kullanabilirsiniz:

- Bilgisayarınızdaki dosyalardan videolar oluşturma.
- Görüntülemek, yerleştirmek, düzenlemek, göndermek ve yazdırmak üzere fotoğraflar oluşturma.
- Geliştirilmiş görsel takvim için video notları oluşturma ve paylaşma.
- HP MyRoom veya uyumlu diğer yazılım programlarıyla canlı video sohbetleri yapma.
- Canlı videoları kaydetmek, göndermek Web'de akış halinde kullanmak veya diske kaydetmek için film yapım programına alma.

#### **YouCam'i ortam diskinden yükleme**

YouCam takmak için:

- **1.** Monitörünüzle birlikte verilen ortam diskini bilgisayarınızın optik sürücüsüne yerleştirin.
- **2. Install CyberLink YouCam** (CyberLink YouCam'i Yükle) seçeneğini seçin ve kurulum dosyasını çalıştırın.
- **3.** Ekrandaki yönergeleri izleyin.

#### **Web Kamerasıyla Video ve Fotoğraf Çekme**

CyberLink YouCam uygulamasını verilen ortam diskinden yükledikten sonra kullanmak için:

- **1. Start** (Başlat) düğmesine tıklayın.
- **2.** Sırasıyla **All Programs** (Tüm Programlar) ve **CyberLink YouCam** öğelerine tıkladıktan sonra **CyberLink YouCam** öğesine yeniden tıklayın.
- **3.** Eğitim videosunu görüntülemek için **Tutorials** (Öğreticiler) öğesine tıklayın

#### **Video Sohbeti veya Konferans Araması Yapma**

Video sohbeti yapmak için Internet bağlantısı, ISS ve Internet üzerinden video araması yapabilmenizi sağlayan yazılım olmalıdır. Sohbet veya anlık mesaj yazılımlarında olduğu gibi bu tür yazılımları aynı anda bir veya daha fazla kişiyle sohbet etmek için kullanabilirsiniz. Yazılım için ayrı bir abonelik gerekebilir.

Yerleşik mikrofonla ses kaydetmek için en uygun mesafe mikrofondan 0,5 metre (2 ft) uzaklıktır.

<span id="page-25-0"></span>Görüntülü sohbeti ayarlamadan önce:

- **1.** Bir Internet mesaj veya görüntülü telefonla arama programı indirin. Aradığınız kişide uyumlu bir video arama yazılımı olduğundan emin olun.
- **2.** Web kameranızı varsayılan video girişi olarak etkinleştirin. Bu genellikle kullandığınız yazılım programının **Tools** (Araçlar) menüsündeki video kurulumu ile yapılır.
- **3.** Video araması yazılım programı yönergelerini izleyerek video aramanızı yapın.

#### **Web Kamerası Sorun Giderme**

Web kamerası ile ilgili sorunlar çeşitli nedenlerden kaynaklanabilir. Sorun, web kamerası sürücülerinden veya web kamerasını kontrol etmede kullanılan yazılımdaki sorunlardan kaynaklanabilir. HP ile irtibat kurmadan önce:

- Monitör modeliniz için en son sürücüleri indirin.
- Bilinen web kamerası sorunları, program güncellemeleri ve yardım makaleleri için HP web sitesini arayın.

## <span id="page-26-0"></span>**4 HP MyRoom Kullanma**

HP MyRoom çevrimiçi toplantı odanızdır. İş arkadaşlarınızla "yüz yüze" bağlantı kurun ve faydalı araçlarla işbirliği yapın.

#### **HP MyRoom'u ortam diskinden yükleme**

HP MyRoom'u yüklemek için:

- **1.** Monitörünüz ile birlikte verilen ortam diskini bilgisayarınızın optik sürücüsüne yerleştirin.
- **2. Install HP MyRoom** (HP MyRoom Yükle) seçeneğini seçin ve kurulum dosyasını çalıştırın.
- **3.** Ekrandaki yönergeleri izleyin.

#### **HP MyRoom'u Internet'ten İndirme**

HP MyRoom'u indirmek için:

- **1.** <https://www.rooms.hp.com/myroom>adresine gidin.
- **2.** Ekranın sağ üst köşesinde tercih ettiğiniz **dili seçin**. Dili değiştirilecekse **Go** (Git) öğesine tıklayın.
- **3. Download Now** (Şimdi İndir) öğesine tıklayın.
- **4.** Dosyayı çalıştırmak için **Run** (Çalıştır) öğesine tıklayın.
- **5.** Yazılım yüklemesini tamamlamak için ekrandaki yönergeleri izleyin.

#### **Bir HP MyRoom Hesabı Oluşturma**

Yazılım yüklemesi tamamlandıktan sonra HP MyRoom'u kullanmaya başlamak için:

- **1. Create New Account** (Yeni Hesap Oluştur) öğesine tıklayın.
- **2.** Adınızı, e-posta adresinizi girin ve bir şifre belirleyin.
- **3.** E-posta adresinizi geçerli kılmak için uyarıyı izleyin.
- **4.** HP MyRoom'da oturum açın.
- **5.** Add Contact (Kişi Ekle) düğmesine tıklayarak HP MyRoom'u kullanmaya başlayın.
- **6.** Soru işareti düğmesine tıklayın ve ayrıntılı talimatlar için **Documentation** (Belgeler) öğesini seçin.

### <span id="page-27-0"></span>**5 Ek Bilgileri Bulma**

Şunlar hakkında ek bilgi için bkz. monitörünüzle gelen ortam diskindeki *HP LCD Monitörler Referans Kılavuzu*:

- Monitör performansını optimize etme
- **•** Güvenlik ve bakım yönergeleri
- OSD menüsünü kullanma
- Kurumsal ve Düzenleyici Bildirimleri
- Sorun giderme işlemleri ve sık karşılaşılan sorunlara önerilen çözümler

Hırsızlık caydırma özelliği hakkında daha fazla bilgi için, monitörünüzle birlikte verilen ortam diskinde yer alan *HP Display Assistant Kullanıcı Kılavuzu*'na bakın.

Monitörü kullanma ve ayarlama hakkında ek bilgi için <http://www.hp.com/support> adresine gidin. Ülkenizi veya bölgenizi seçin, **Sorun Giderme**'yi seçin ve ardından **Ürüne göre ara** arama alanına monitörün modelini yazın. **Git**'i tıklatın.

### **Ürün Desteği**

Monitör kullanım kılavuzu, referans kılavuz ve sürücüleri <http://www.hp.com/ support> adresinden temin edilebilir.

Kılavuzda veya *HP LCD Monitörleri Referans Kılavuzunda* yer alan bilgiler sorularınıza cevap vermiyorsa, destek birimi ile iletişime geçebilirsiniz. ABD'de destek için [http://www.hp.com/go/](http://www.hp.com/go/contactHP) [contactHP](http://www.hp.com/go/contactHP) web sitesine gidin. Dünya çapında destek için [http://welcome.hp.com/country/us/en/](http://welcome.hp.com/country/us/en/wwcontact_us.html) [wwcontact\\_us.html](http://welcome.hp.com/country/us/en/wwcontact_us.html) web sitesine gidin. Burada şunları yapabilirsiniz:

Bir HP teknisyeni ile çevrimiçi sohbet

**NOT:** Destek sohbeti belirli bir dilde mevcut değilse, İngilizce dilinde mevcuttur.

- Destek telefon numaralarını bulma
- Bir HP servis merkezi bulma

## <span id="page-28-0"></span>**6 Teknik Özellikler**

**NOT:** Bütün özellikler HP'nin bileşen üreticileri tarafından sağlanan genel özellikleri göstermektedir; gerçek performans daha yüksek veya düşük olabilir.

#### **EliteDisplay S231d**

#### **Tablo 6-1 EliteDisplay S231d Teknik Özellikler**

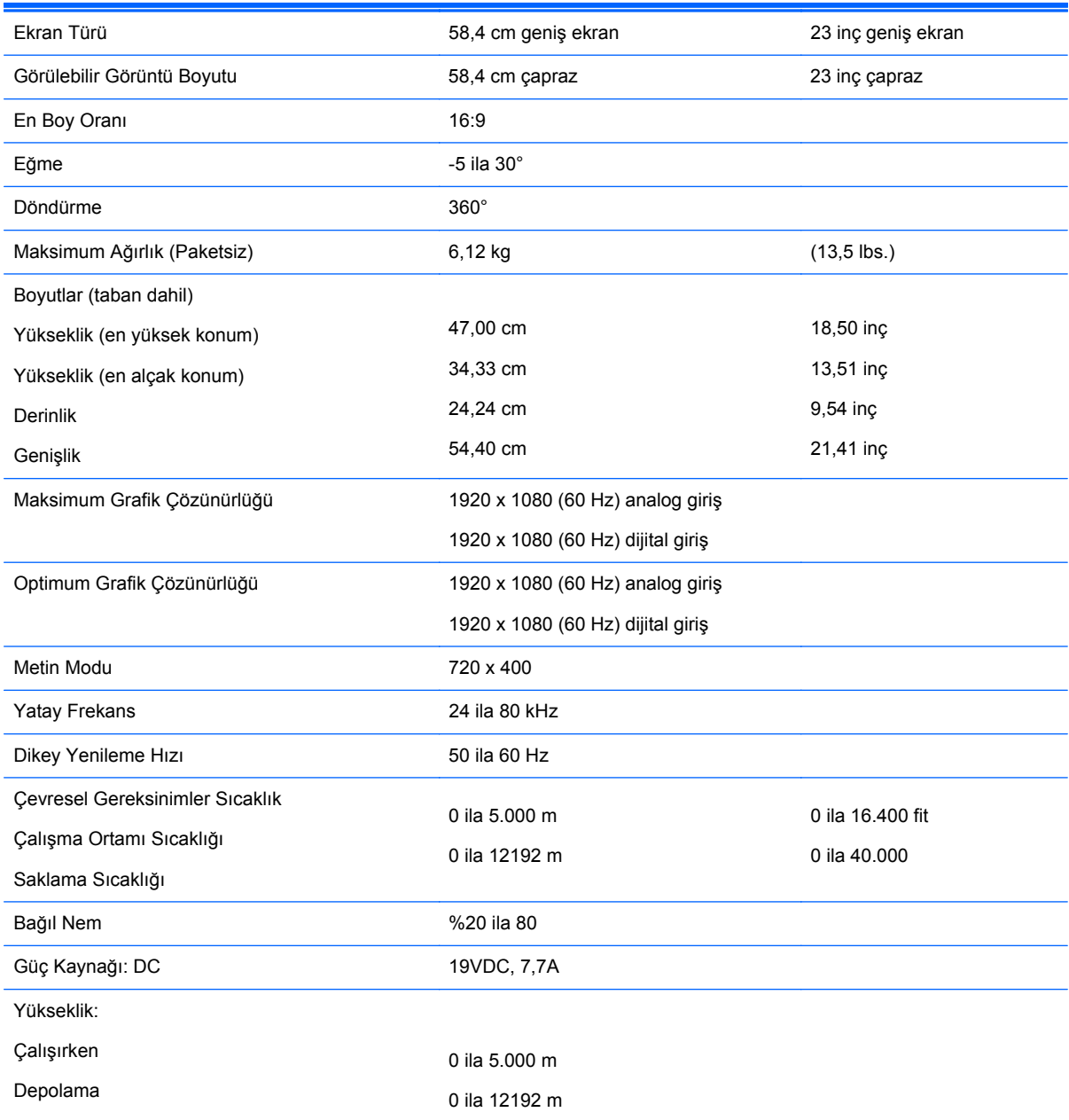

#### <span id="page-29-0"></span>**Tablo 6-1 EliteDisplay S231d Teknik Özellikler (devam)**

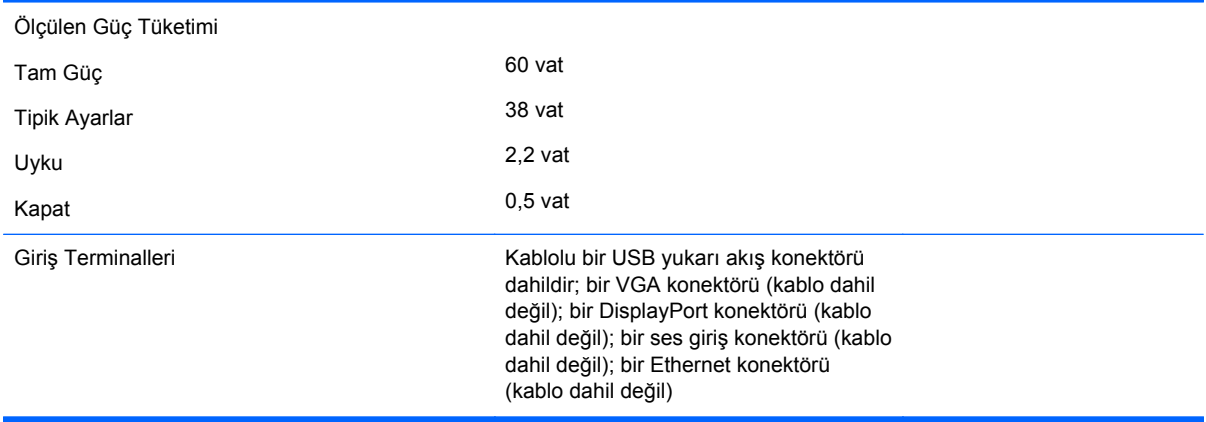

Bu ürüne ilişkin en son teknik özellikler ve ek özellikler için, **http://www.hp.com/go/quickspecs/** adresine gidin ve modele özgü Hızlı Belirtimleri bulmak için ekran modelinizi aratın.

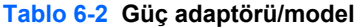

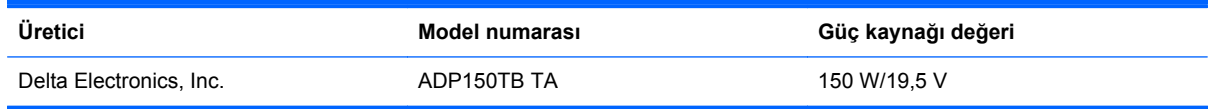

#### **Önceden Ayarlı Ekran Çözünürlüklerini Tanıma**

Aşağıda listelenen ekran çözünürlükleri en sık kullanılan modlardır ve fabrikada ayarlanan varsayılan değerlerdir. Bu monitör önceden ayarlanan bu modları otomatik olarak tanır ve uygun boyutta ve ekranda ortalanmış olarak görüntüler.

#### **S231d**

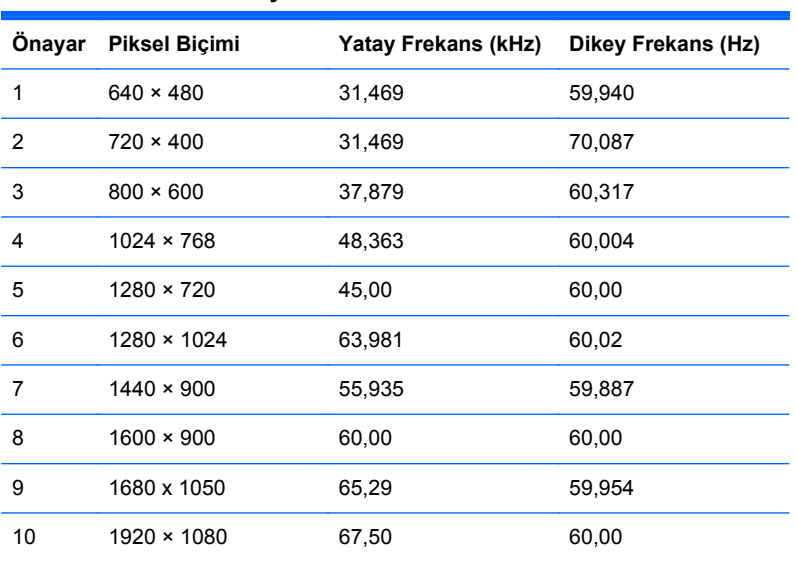

#### **Tablo 6-3 Fabrika Ön Ayar Modları**

<span id="page-30-0"></span>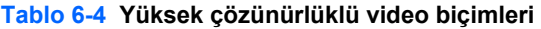

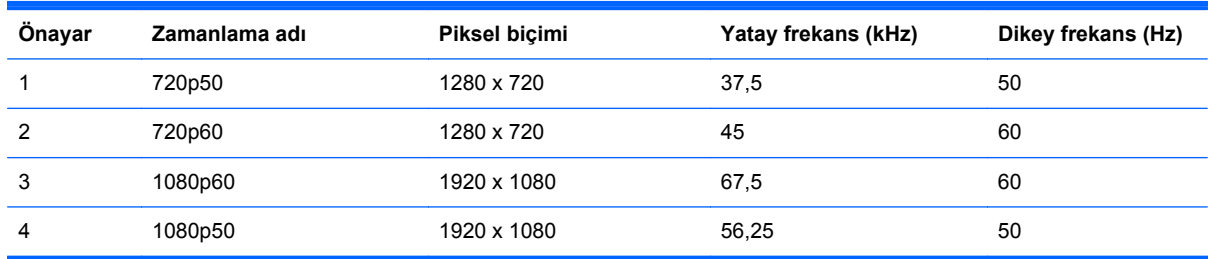

#### **Kullanıcı Modları Girme**

Aşağıdaki durumlarda, video denetleyicisi sinyali zaman zaman ön ayarlı bir modu çağırabilir:

- Standart grafik bağdaştırıcısı kullanmıyorsanız.
- Ön ayarlı bir mod kullanmıyorsanız.

Bunun olması durumunda, ekran menüsünü kullanarak monitör ekranı parametrelerini yeniden ayarlamanız gerekebilir. Bu modlardan istediğiniz birinde veya hepsinde değişiklik yapabilir ve belleğe kaydedebilirsiniz. Monitör, yeni ayarları otomatik olarak kaydeder ve ardından önayar modunu nasıl tanıyorsa yeni modu da aynı şekilde tanır. Fabrikada önceden ayarlanmış modlara ek olarak, girilip kaydedilebilecek en az 10 kullanıcı modu vardır.

#### **Sleep Timer (Uyku Zamanlayıcısı) Yardımcı Programı**

Monitör düşük güç durumunu destekler. Monitör yatay ve/veya dikey eşitleme sinyalinin olmadığını algılarsa, düşük güç durumuna geçilir. Bu sinyallerin gelmediği algılandığında, monitör ekranı kararır, arka ışık söner ve güç ışığı koyu sarı renge dönüşür. Monitör düşük güç durumundayken 2 watt güç kullanır. Monitör normal çalışma moduna geçmeden önce kısa bir ısınma süresi vardır.

Enerji tasarrufu özelliğini (bazen güç yönetimi özellikleri de denir) ayarlama yönergeleri için bilgisayarın el kitabına bakın.

**NOT:** Yukarıda anlatılan güç tasarrufu özelliği, yalnızca enerji tasarrufu özelliklerine sahip bilgisayarlara bağlı olduğunda çalışır.

Monitörün Uyku Zamanlayıcısı yardımcı programındaki ayarları seçerek, monitörü önceden belirlenen bir zamanda düşük güç durumuna girecek şekilde programlayabilirsiniz. Monitörün Uyku Zamanlayıcısı yardımcı programı ekranın düşük güç durumuna girmesine neden olursa, güç ışığı sarı renkte yanıp söner.